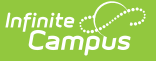

## **NV02 Ethnic Report (Nevada)**

Last Modified on 03/11/2024 8:44 am CDT

#### Tool Search: NV02 Ethnic Report

### [Report](http://kb.infinitecampus.com/#report-logic) Logic | [Generating](http://kb.infinitecampus.com/#generating-the-report) the Report | NV02 Ethnic [Summary](http://kb.infinitecampus.com/#nv02-ethnic-summary-report-layout) Report Layout | NV02 Ethnic Detail Report Layout

The NV02 Ethnic Report is a snapshot of enrollment and race ethnicity data per school by gender and grade. Users have the option of generating a [summary](http://kb.infinitecampus.com/#NV02EthnicReport\(Nevada\)-summary) or [detail](http://kb.infinitecampus.com/#NV02EthnicReport\(Nevada\)-detail) version of the report.

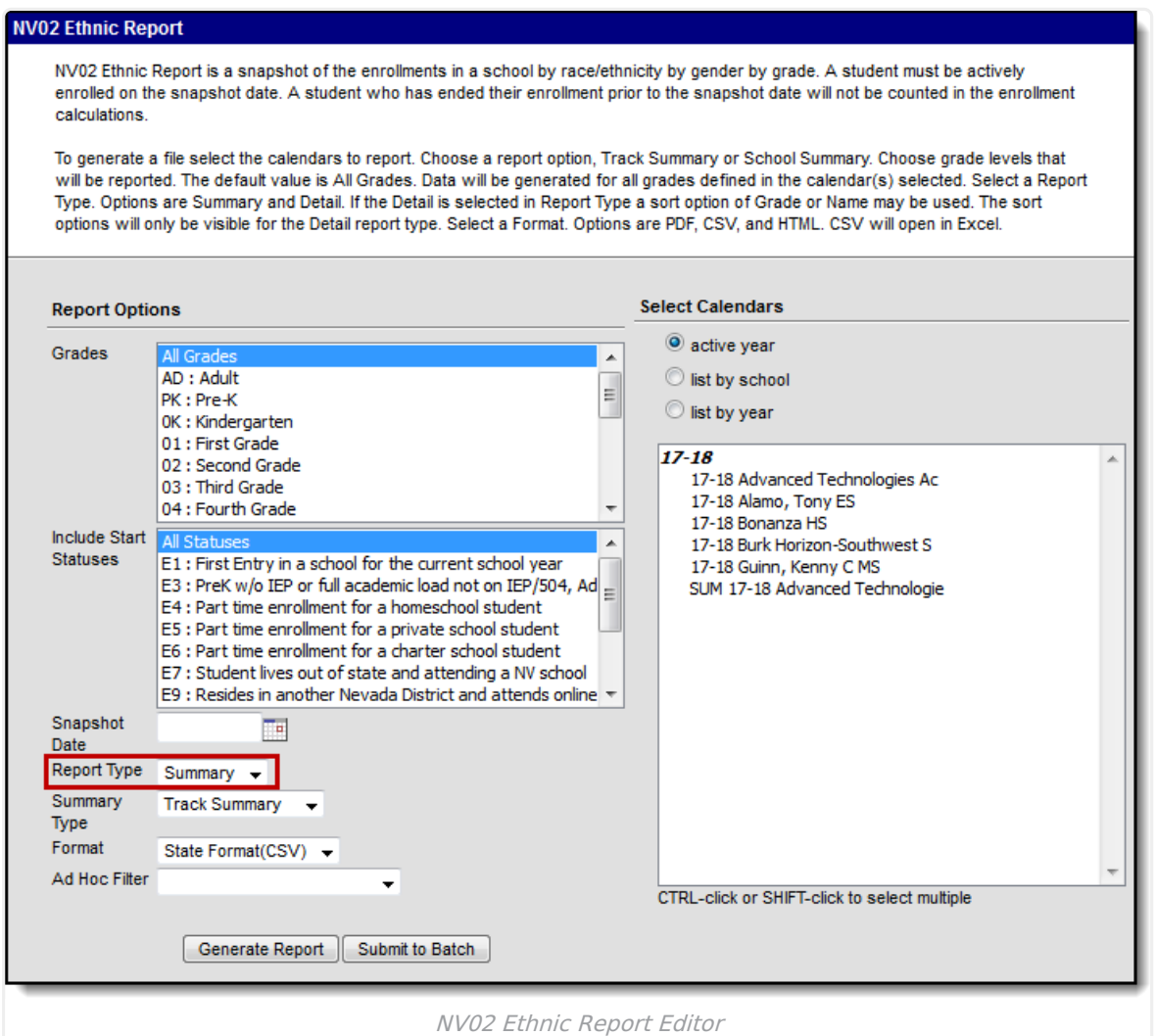

### **Report Logic**

- Grade levels within the reporting calendar must be mapped to State Grade Levels in order for data to properly report.
- Students must be actively enrolled within the reporting calendar on the Snapshot Date in order to report.
- If the student is Hispanic with multiple Race Ethnicity checkboxes checked, the student is counted as Hispanic regardless of other races.

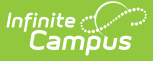

- A record reports for the following PK SPED students:
	- If their **Special Ed Status** (Student Information > General > Enrollments > Special Ed Status) is **1 Receiving Services**.
	- If their **Special Ed Status** is 0 or Null and their **Special Ed Exit Date** is greater than or equal to the **Snapshot Date** on the extract editor.
- A record reports for students with any Service Type = P, S, or N.
- Students are **NOT** included if:
	- Enrollment record is marked as No Show;
	- Grade Level of enrollment is marked as State Exclude; or
	- Calendar of enrollment is marked as State Exclude.
	- o Student is PK: Prekindergarten and they do not have an active, locked IEP as of the snapshot date.
- Only students with the following Enrollment Start Statuses report: E1, E8, E9, and R2.

## **Generating the Report**

- 1. Select which **Grades** to include within the report. These grades must be mapped to State Grade Levels to report properly.
- 2. Select the **Start Statuses** to which you want to limit the report.
- 3. Enter a **Snapshot Date** in mmddyyyy format or click the calendar icon and select a date. This date is the Report Count Date in the report.
- 4. Select the **Report Type**.

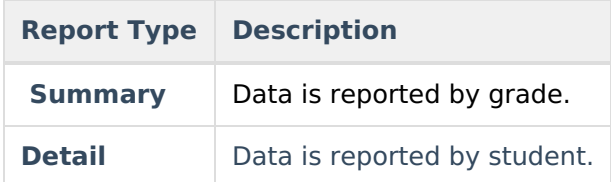

5. Complete one of the following options.

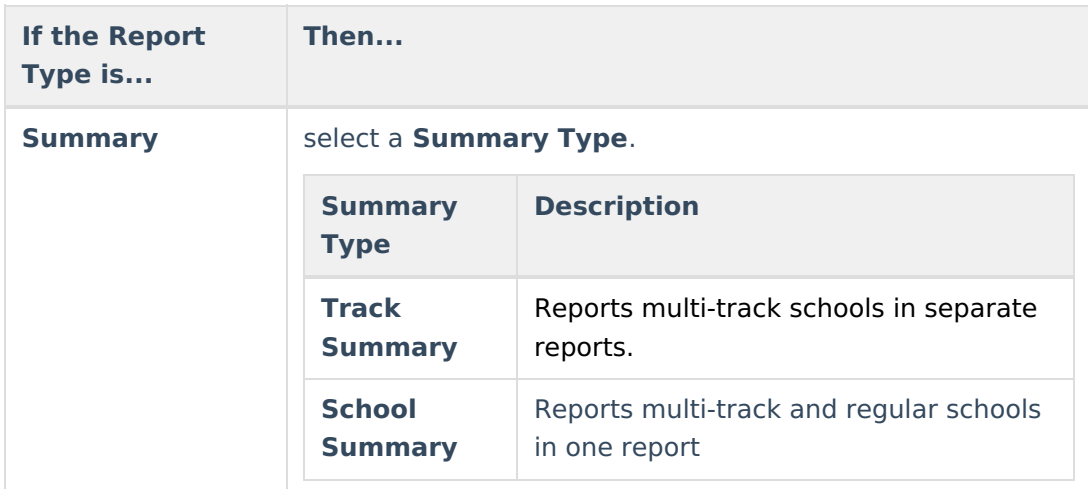

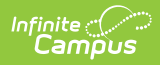

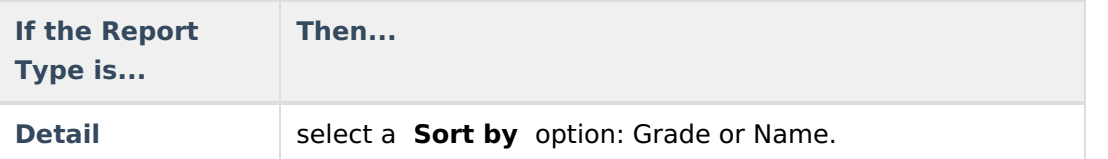

- 6. Select which **calendar(s)** to include within the report. Select calendars which are active during the Snapshot Date entered.
- 7. Select the **Format** .

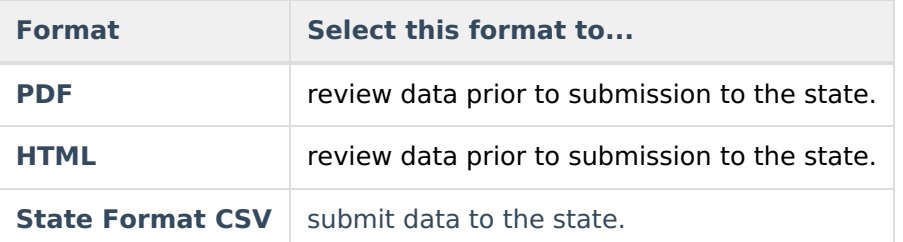

- 8. Select an **Ad hoc Filter** to limit the information reported to students within the selected filter.
- 9. Click the **Generate Report** button. **Result**

The report displays in a separate window in the designated format.

Users have the option of submitting the report request to the batch queue by clicking **Submit to Batch** instead of **Generate Extract**. This process allows larger reports to generate in the background, without disrupting the use of Campus. For more information about submitting a report to the batch queue, see the Batch [Queue](https://kb.infinitecampus.com/help/batch-queue) article.

# **NV02 Ethnic Summary Report Layout**

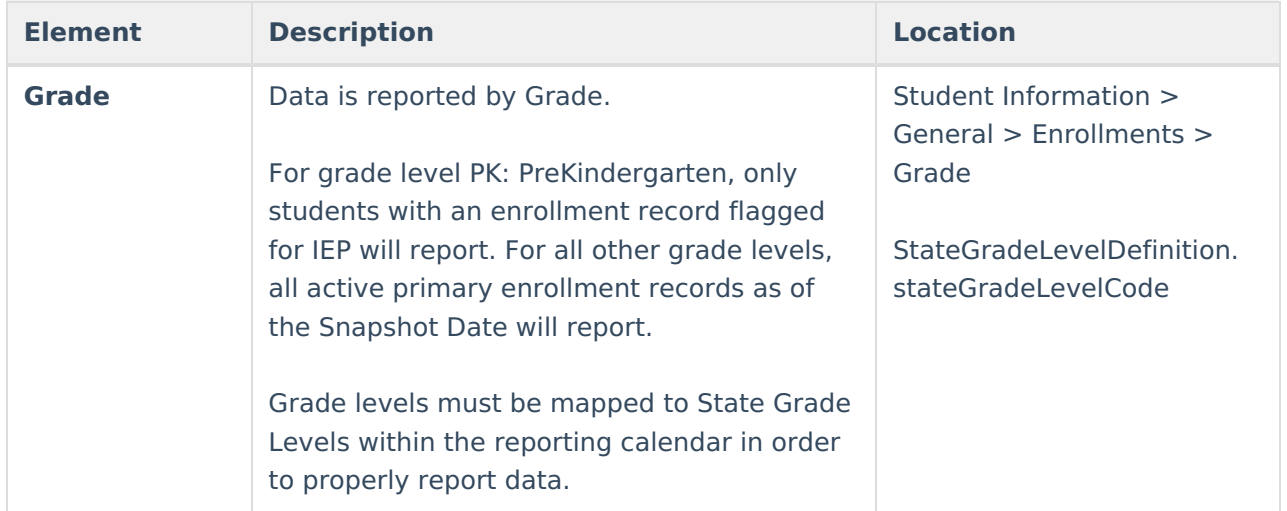

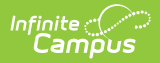

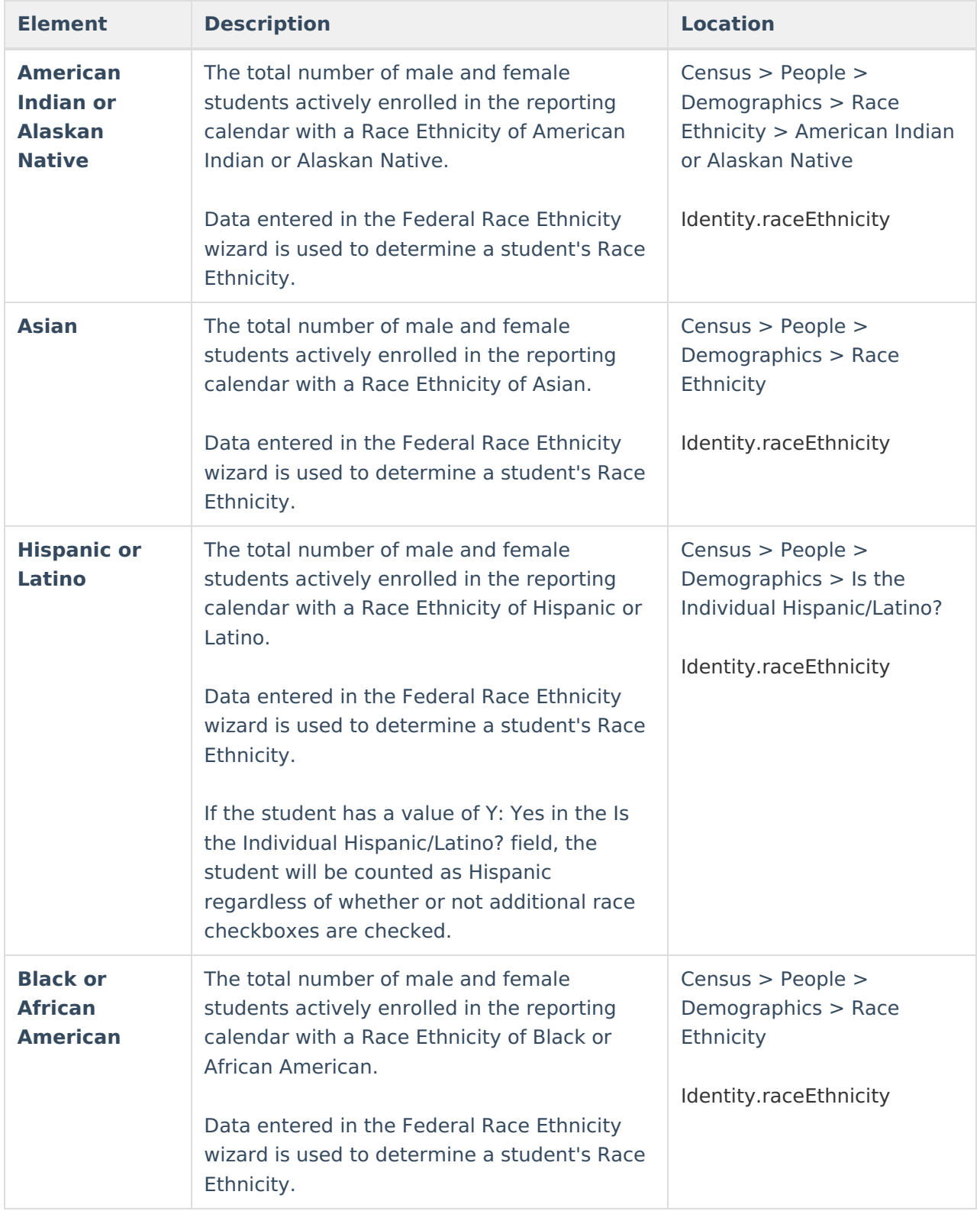

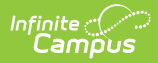

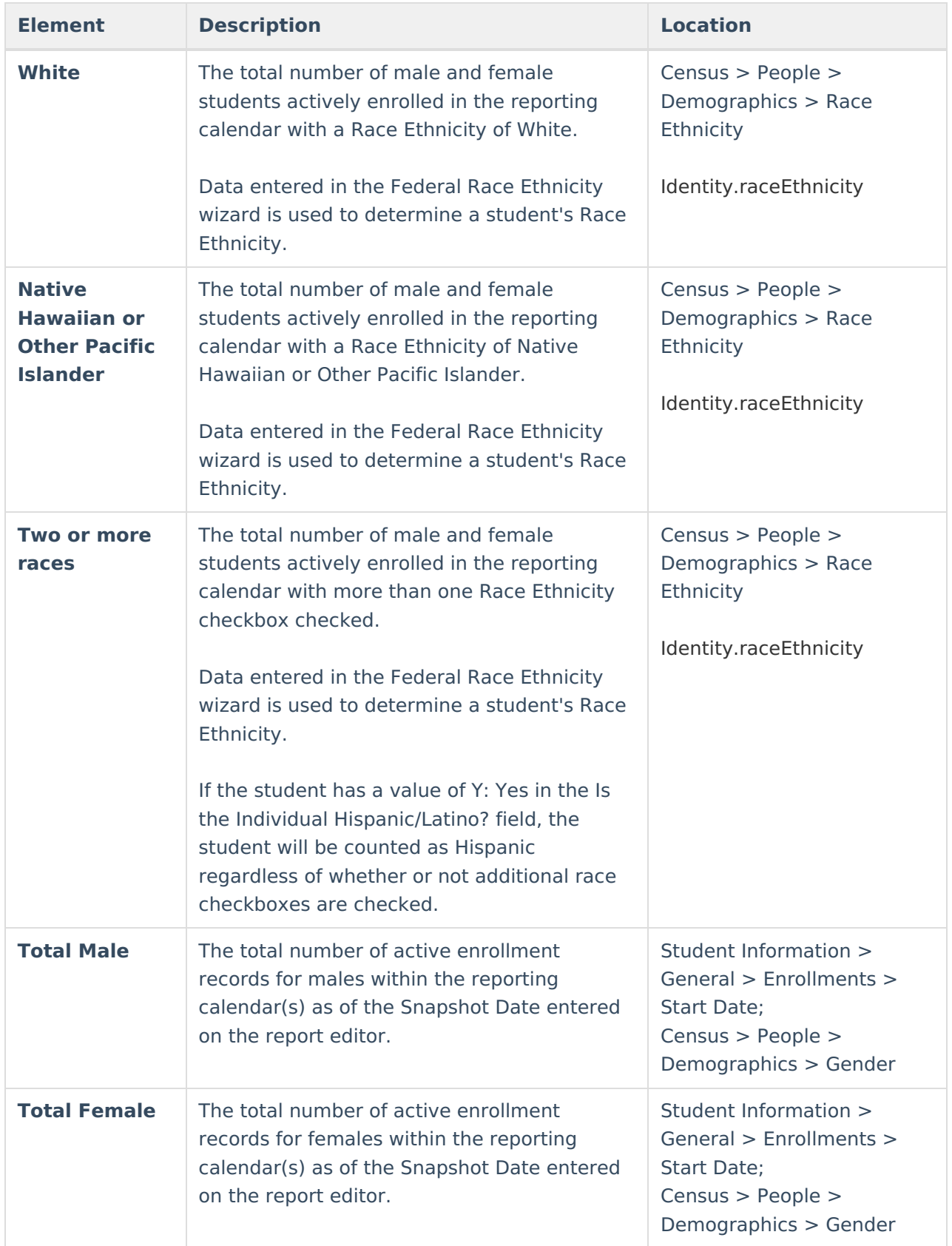

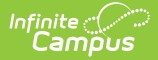

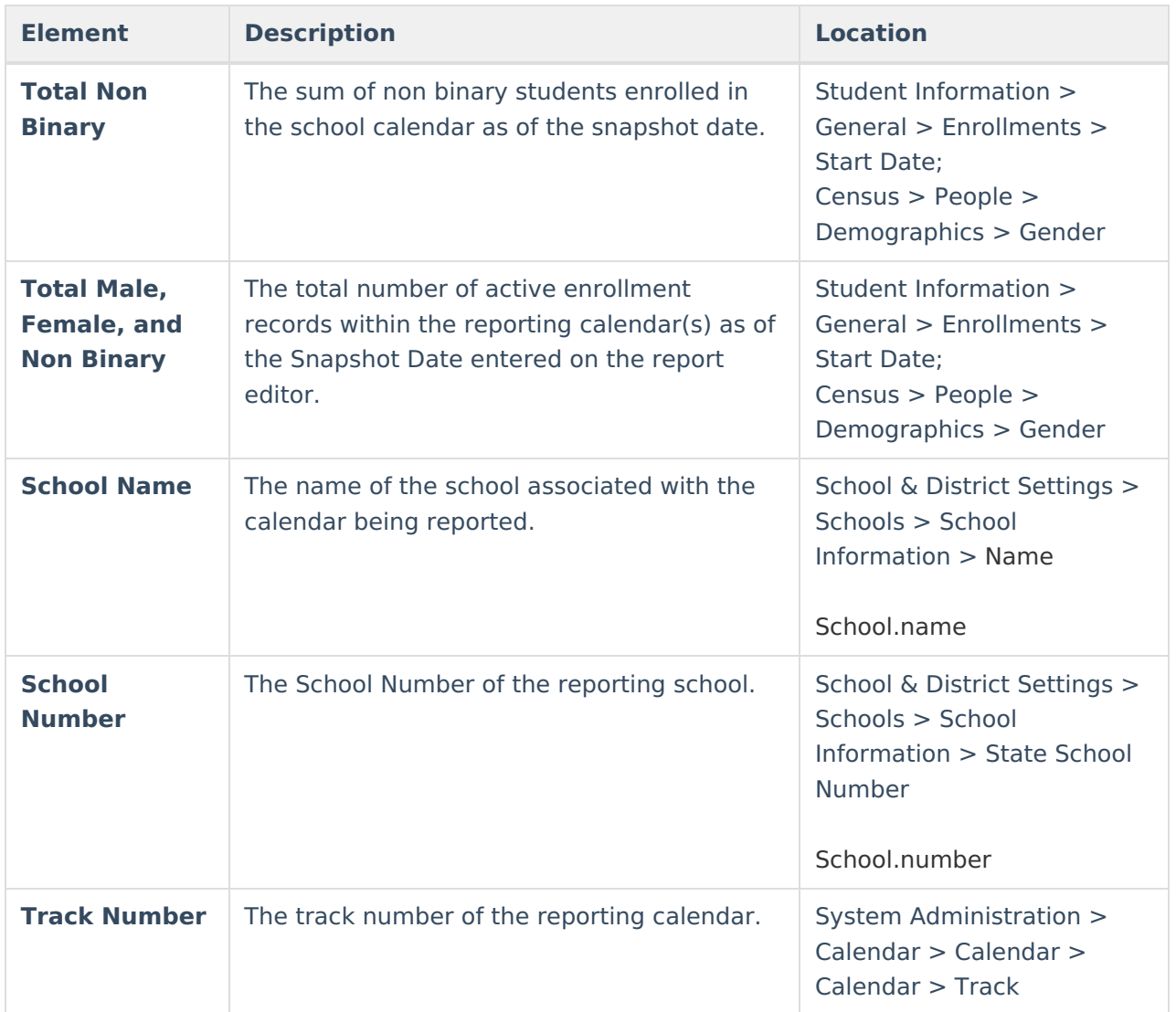

# **NV02 Ethnic Detail Report Layout**

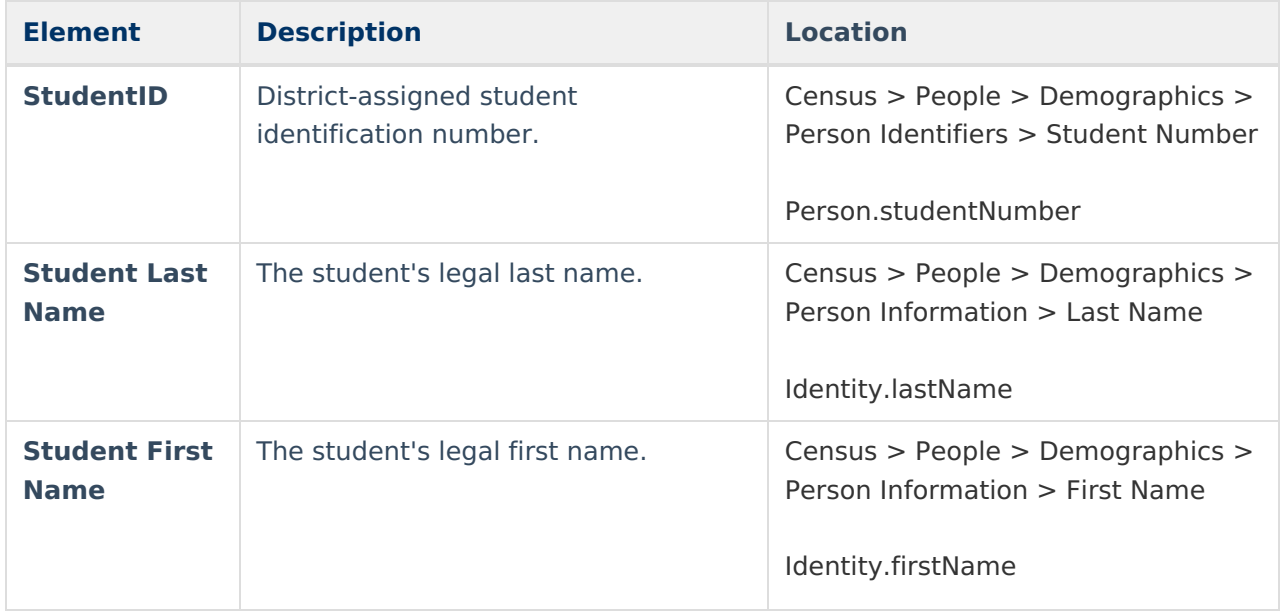

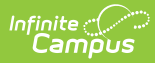

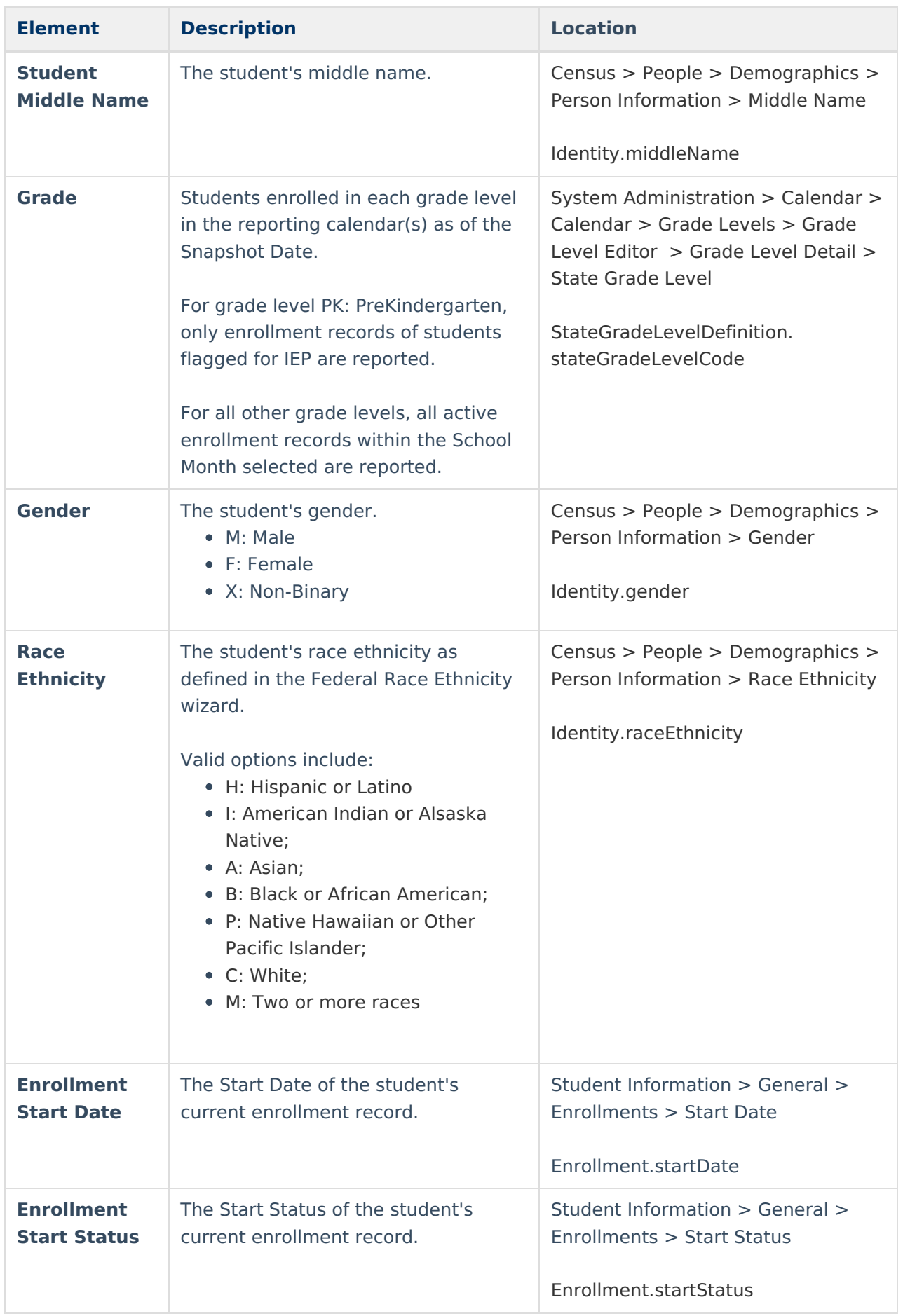

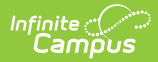

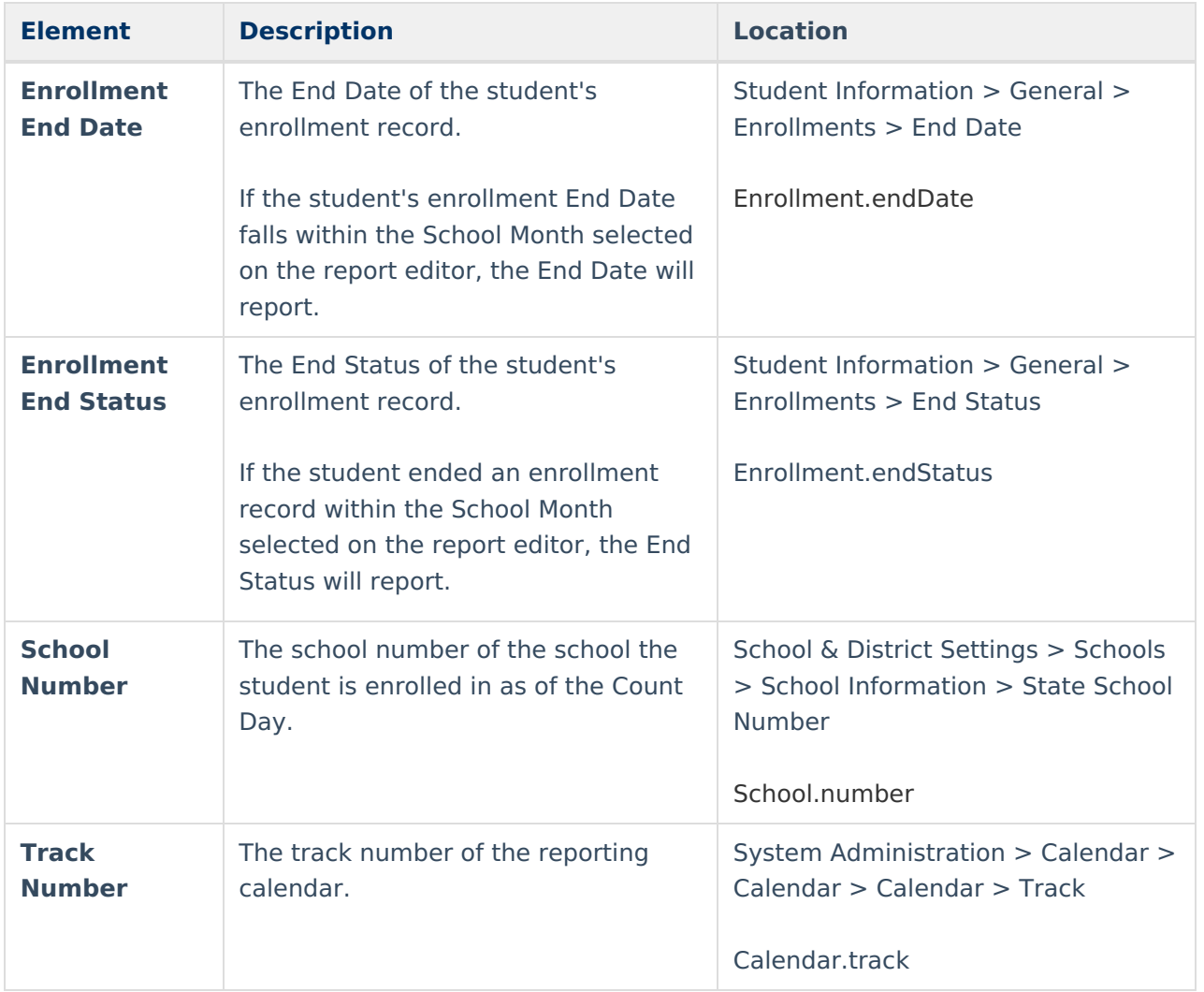